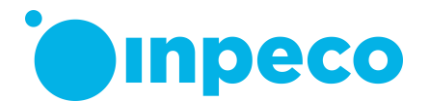

# \_\_\_\_\_\_\_\_\_\_\_\_\_\_\_\_\_\_\_\_\_\_\_\_\_\_\_\_\_\_\_\_\_\_\_\_\_\_\_\_\_\_\_\_\_\_\_\_\_\_\_\_\_\_\_\_\_\_\_\_\_\_\_\_\_\_ **Vigtig sikkerhedsmeddelelse**

**Det berørte produkts kommercielle navn:** FlexLab **FSCA-identifikator:** FSCA- FLX – 202311 – 01 **FSN-identifikator:** FSN – FLX – 202311 – 01 v.1

\_\_\_\_\_\_\_\_\_\_\_\_\_\_\_\_\_\_\_\_\_\_\_\_\_\_\_\_\_\_\_\_\_\_\_\_\_\_\_\_\_\_\_\_\_\_\_\_\_\_\_\_\_\_\_\_\_\_\_\_\_\_\_\_\_\_

Dato: 3. november 2023

Attention: Til hvem det måtte vedrøre

Ifølge vores oplysninger kan jeres system være berørt af det problem, der er beskrevet nedenfor.

## **Oplysninger om berørte enheder:**

Følgende automatiseringssystemmodul kan være berørt af problemet:

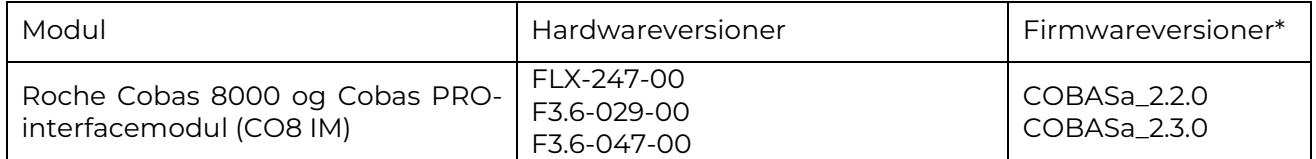

(\*) Cobas 8000 IM-firmwareversionen kan ses på Flexlab-grænsefladen ved at følge stien: Automatisering/ System/ Software/Firmware.

# **Beskrivelse af problemet:**

Firmwaren til interfacemodulet med Roche Cobas 8000 og Cobas PRO (CO8 IM) kan føre til forsinket behandling af prøveglas.

Specifikt kan det ske, at CO8 IM fysisk returnerer prøveglasset til automatiseringssystemets hovedspor, og firmwaren til CO8 IM senere fejlagtigt sender en meddelelse til automatiseringssystemets software, hvilket fører til, at automatiseringssystemets software opdaterer prøvens placering tilbage til CO8 IM, mens prøveglasset fysisk er et andet sted.

# **Helbredsrisici:**

Problemet fører til tab af sporbarhed og potentiel forsinkelse af testresultater, hvis der stadig er testordrer, der skal udføres på prøveglasset (f.eks. en omkørsel eller en tilføjet test eller test, der er modtaget tidligere, men endnu ikke kørt). Hvis der ikke er nogen yderligere test, der skal udføres, fører tabet af sporbarhed ikke til nogen skade for patienten.

De specifikke risici afhænger af prøveglassets fysiske placering på det tidspunkt, hvor den forsinkede (og dermed forkerte) meddelelse sendes.

#### **Inpeco SA**

Via Torraccia 26, 6883 Novazzano – Switzerland Partita IVA: CHE-114.538.298 Tel +41 91 9118200

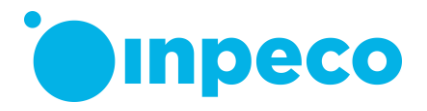

Inpeco har kun beviser for tre tilfælde, hvor dette problem er forekommet og har ført til forsinket prøvebehandling.

Nedenfor vises de tre forskellige scenarier med de respektive risici, der er forbundet med problemet.

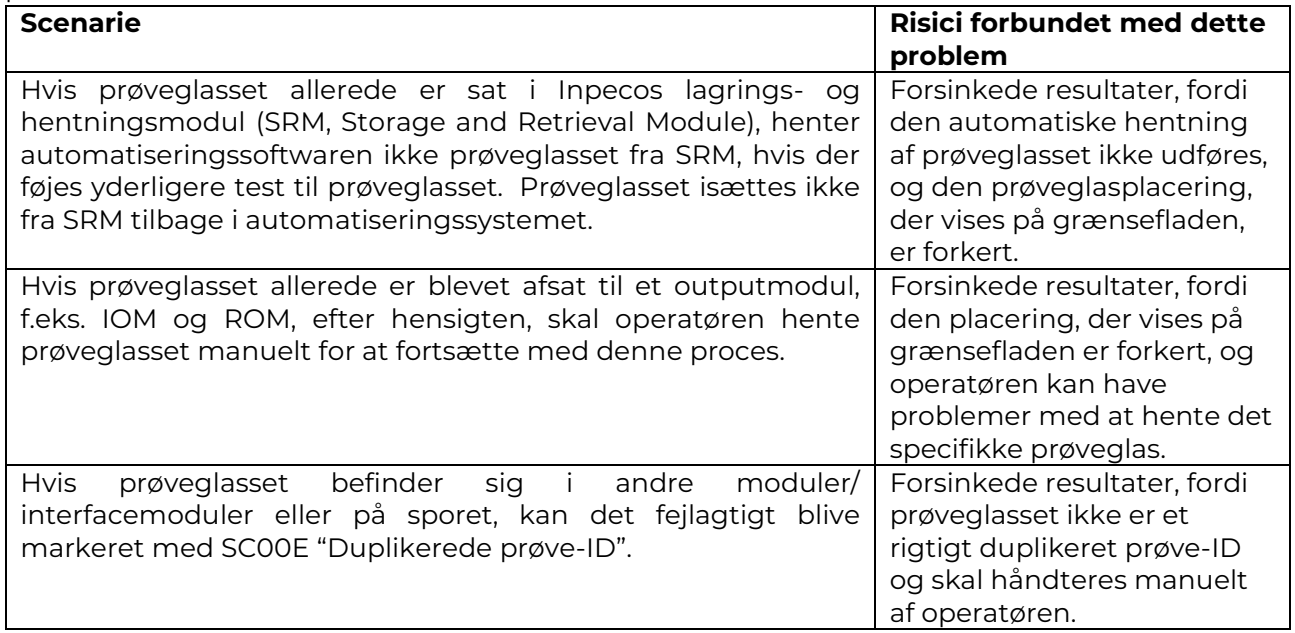

Sandsynligheden for forsinkede resultater er blevet evalueret som lav for alle scenarier, fordi den farlige situation kun kan forekomme, hvis de ovenfor nævnte betingelser opstår for de tre respektive scenarier, og de involverede prøveglas har testordrer, der stadig skal udføres.

## **Det anbefales, at brugeren gør følgende:**

Følg disse anvisninger for at registrere de prøveglas, der kan være berørt af problemet (trin 1) og håndtere dem i henhold til det specifikt opståede scenarie (trin 2). Hvis trin 1 fører til den konklusion, at problemet ikke er opstået, skal trin 2 ikke udføres.

Bemærk: Den testordrestatus, der vises på grænsefladen, overskrives eller ændres ikke på nogen måde pga. problemet: Det er muligt at overvåge omløbstiden for prøveglas, der behandles af CO8 IM for at identificere prøveglas, der har overskredet tidsfristen og har tests, der stadig skal udføres.

Trin 1:

For at registrere de prøveglas, der kan være berørt af problemet, skal de trin, der er beskrevet i valgmulighed 1 eller 2, anvendes. Bemærk, at de to valgmuligheder er ligeværdige – der er ikke nogen foretrukken handling.

Valgmulighed 1 kan anvendes, mens CO8 IM er online, altså uden at afbryde behandlingen af prøveglas. Valgmulighed 2 kræver, at behandlingen af prøveglas midlertidigt afbrydes. Anvend valgmulighed 1 eller 2 mindst to gange om dagen.

Valgmulighed 1:

**Inpeco SA**

Via Torraccia 26, 6883 Novazzano – Schweiz Partita IVA: CHE-114.538.298 Tlf. +41 91 9118200

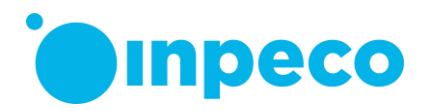

- 1. Tilgå grænsefladen, og klik på "Rutine Søg" for at åbne søgepanelet.
- 2. Klik på "Ryd filter" for at fjerne eventuelle filtre.
- 3. Fjern markeringen fra afkrydsningsfeltet "Medtag kasserede prøver".
- 4. Vælg "Modtaget" i feltet "Ordrestatus".
- 5. Vælg "På sporet" i feltet "Status".
- 6. Vælg den "Node", der svarer til det CO8 IM, du vil kontrollere.
- 7. Klik på knappen "Snapshot". De angivne prøveglas kan være berørt af problemet.
- 8. Tilgå CO8 IM, og kontroller, om det prøveglas, der er identificeret via trinene ovenfor, faktisk er til stede i interfacemodulet eller analyseinstrumentet. Tilgå om nødvendigt analyseinstrumentets brugergrænseflade, og dobbelttjek, hvilket prøveglas analyseinstrumentet behandler.
- 9. Hvis der er prøveglas, som ikke er til stede i interfacemodulet eller analyseinstrumentet, er problemet opstået. De prøveglas, der ikke er fysisk til stede i interfacemodulet eller analyseinstrumentet, er berørt af dette problem: Behandlingen af disse prøveglas forsinkes.

Hvis alle prøveglassene på listen derimod er fysisk til stede i interfacemodulet eller analyseinstrumentet, er problemet ikke opstået: Hvis dette er tilfældet, kræves der ikke yderligere handling. Spring til trin 10 for at dobbelttjekke andre CO8-interfacemoduler.

10. Gentag trinene herover for alle andre CO8-interfacemoduler.

Valgmulighed 2:

1. Tilgå grænsefladen, og indstil CO8 IM til Går offline. Denne kommando får modulet til at udføre behandling af prøver, der i øjeblikket er inden i modulet, og derefter skifte til offlinestatus. Hvis modulets status ikke skifter til Offline, når alle prøveglas er frigivet fra interfacemodulet, er problemet opstået.

Hvis modulets status derimod skifter til Offline, når alle prøveglas er frigivet, er problemet ikke opstået: Hvis dette er tilfældet, kan modulet indstilles til Online, og der kræves ikke yderligere handling. Spring til trin 9 for at dobbelttjekke andre CO8 interfacemoduler.

- 2. Tilgå grænsefladen, og klik på "Rutine Søg" for at åbne søgepanelet.
- 3. Klik på "Ryd filter" for at fjerne eventuelle filtre.
- 4. Fjern markeringen fra afkrydsningsfeltet "Medtag kasserede prøver".
- 5. Vælg "Modtaget" i feltet "Ordrestatus".
- 6. Vælg "På sporet" i feltet "Status".
- 7. Vælg den "Node", der svarer til det CO8 IM, du vil kontrollere.
- 8. Klik på knappen "Snapshot". De angivne prøveglas er berørt af problemet: Behandlingen af disse prøveglas forsinkes.
- 9. Gentag trinene herover for alle andre CO8-interfacemoduler.

# Trin 2

Anvend kun trin 2, hvis problemet er opstået i henhold til trin 1.

Trin 2 indeholder anvisninger til håndtering af de prøveglas, der er berørt af problemet med ordrer, som har statussen "Modtaget" (dvs. med testordre, der stadig skal udføres), for at reducere forsinkelsen af prøvebehandling.

- 1. Tilgå automatiseringssystemets grænseflade (IUI).
- 2. Søg efter prøveglassenes ID.
- 3. Klik på sporingsikonet  $\mathscr{U}_l$  for at få vist pop-op-vinduet Spor.

#### **Inpeco SA**

Via Torraccia 26, 6883 Novazzano – Schweiz Partita IVA: CHE-114.538.298 Tlf. +41 91 9118200

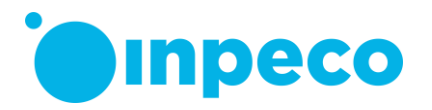

- 4. Se efter hændelseskoden "S001", logget før den S001-meddelelse, der er modtaget for CO8 IM: Se oplysningerne i kolonnen "Beskrivelse". Dette er prøveglassets fysiske placering.
- 5. Håndter prøveglasset som foreslået i følgende trin:
	- a. Hvis prøveglasset er fysisk placeret i lagrings- og hentningsmodulet (SRM): Prøveglasset kan ikke hentes manuelt af laboratoriepersonalet. Kontakt kundeservice, eller håndter patienten i henhold til God LAB-praksis, og betragt prøveglasset som tabt.
	- b. Hvis prøveglasset er ved et input/output-modul (IOM) eller et stativoutputmodul (ROM): Tilgå modulet, og hent prøveglasset manuelt. Tilgå grænsefladen, fjern prøveglasset fra automatiseringssystemets software, og genisæt (om nødvendigt) prøveglasset i automatiseringssystemet for at fuldføre behandlingen. Et alternativ er at isætte prøveglasset manuelt direkte på det analyseinstrument, der skal bruges til at fuldføre behandlingen.
	- c. Hvis prøveglasset er markeret med fejlen SC00E "Duplikered prøve-ID": Vent, til prøveglasset er blevet afsat til prioritetsoutputstativet ved IOM, og gentag trin b.
- 6. For at gøre det muligt for det CO8 IM, der er berørt af problemet, at skifte status til Offline efter kommandoen Går offline skal alle prøveglas, der er berørt af problemet og ikke har yderligere testordrer og derfor ikke er blevet håndteret via de tidligere trin, fjernes fra automatiseringssystemets software.

Kontakt den lokale udbyder af teknisk support, hvis der er brug for hjælp med at implementere disse handlinger.

Serviceudbyderen kontakter jer for at planlægge en firmwareopgradering.

Indtil servicebesøget skal I være opmærksomme på denne besked, og de handlinger, der anbefales ovenfor, skal udføres.

# **Levering af denne produktinformation:**

Sørg for, at denne meddelelse når den relevante person.

Udfyld og returner formularen "Bekræftelse af modtagelse af produktinformation og kontrol af implementering", som er vedlagt dette brev, inden for **30 dage** direkte til den e-mailadresse, der er angivet i e-mailen.

## **Kontaktperson:**

Hvis der er brug for yderligere oplysninger, kontaktes: Eva Balzarotti – Regulatory Affairs Manager E-mail: [regulatory.affairs@inpeco.com](mailto:regulatory.affairs@inpeco.com) Telefon: (+41) 91 9118 224 Inpeco SA EU SRN (hvis relevant): CH-MF-000017833

Vi undskylder den ulejlighed, denne situation måtte forårsage. Tak for jeres samarbejde. Denne besked er også sendt til den relevante tilsynsmyndighed.

**Inpeco SA** Via Torraccia 26, 6883 Novazzano – Schweiz Partita IVA: CHE-114.538.298 Tlf. +41 91 9118200

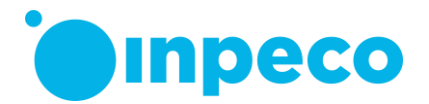

# **BEKRÆFTELSE AF MODTAGELSE AF PRODUKTINFORMATION og KONTROL AF IMPLEMENTERING**

FSCA – FLX – 202311 - 01

Denne svarformular har til formål at bekræfte modtagelse af den vedlagte produktinformation, dateret den 3. november 2023 vedrørende FSCA – FLX – 202311 - 01.

Læs hvert spørgsmål, og angiv det relevante svar.

- 1. Jeg har læst og forstået anvisningerne til den Vigtig sikkerhedsmeddelelse i dette brev. [ ] JA [ ] NEJ
- 2. Jeg har udført alle de handlinger, der kræves i dette brev. [ ] JA [ ] NEJ Hvis NEJ, forklar årsagen: \_\_\_

Udfyld skemaet, og send en scannet kopi til den e-mailadresse, der er angivet i e-mailen.

Navn på den person, der udfylder formularen:

Titel:

Institution: FlexLab-serienummer:

Gadenavn:

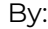

Delstat:

Telefon: Land:

Underskrift

**Inpeco SA**

Via Torraccia 26, 6883 Novazzano – Schweiz Partita IVA: CHE-114.538.298 Tlf. +41 91 9118200